# **Clevertouch Impact Plus**

Getting Started Guide

## Table of Contents

- 1. Launching the LUX menu
- 2. <u>Switch Inputs</u>
- 3. Whiteboard Tools
- 4. <u>Files</u>
- 5. Browser
- 6. <u>Cleverstore</u>
- 7. Active
- 8. <u>Lock</u>
- 9. <u>Apps</u>
- 10. Favorites
- 11. <u>Annotation Tool Bar Guide</u>

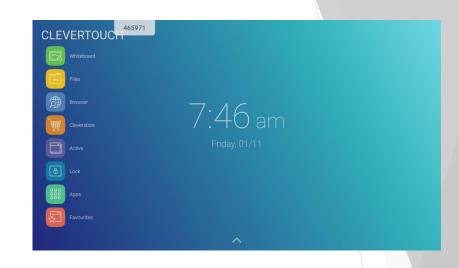

## Launching LUX Menu

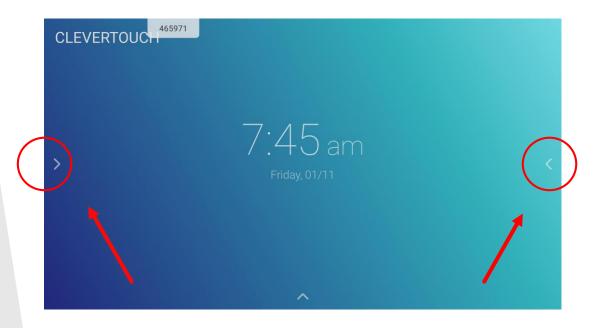

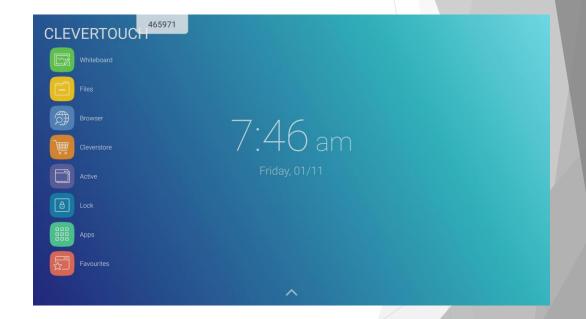

Select Side Arrow from either side Of your Clevertouch display. Lux Menu will open from the selected side.

# Switching Inputs

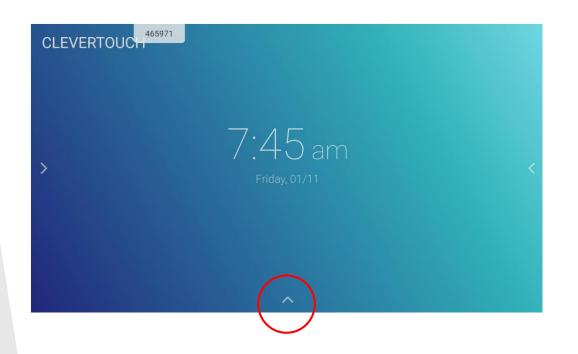

In order to switch an input to a computer or other source, tap the bottom arrow in the LUX home screen. Here you can switch to another connected source or change the volume and brightness of the screen.

\*\*TIP: When connected to the computer, swipe up from the center bottom of the screen to access the same menu.

#### Whiteboard Tools

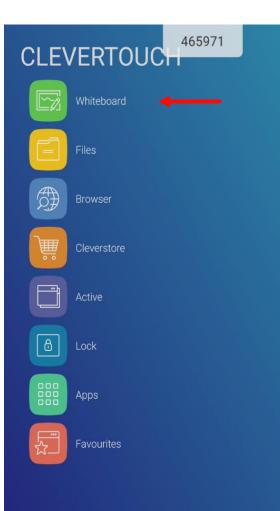

Select the Interactive Whiteboard from the LUX menu to display annotations, create lessons, import images, make flip charts and more!

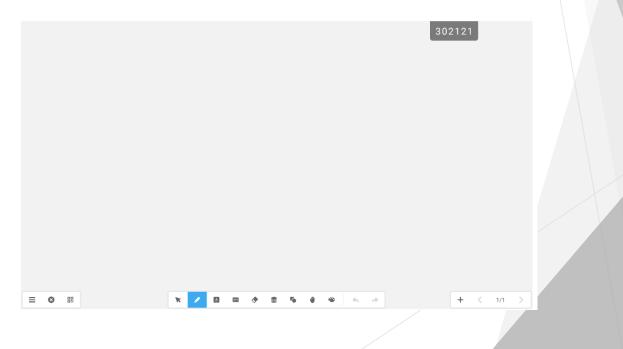

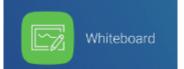

#### Whiteboard Tools Guide

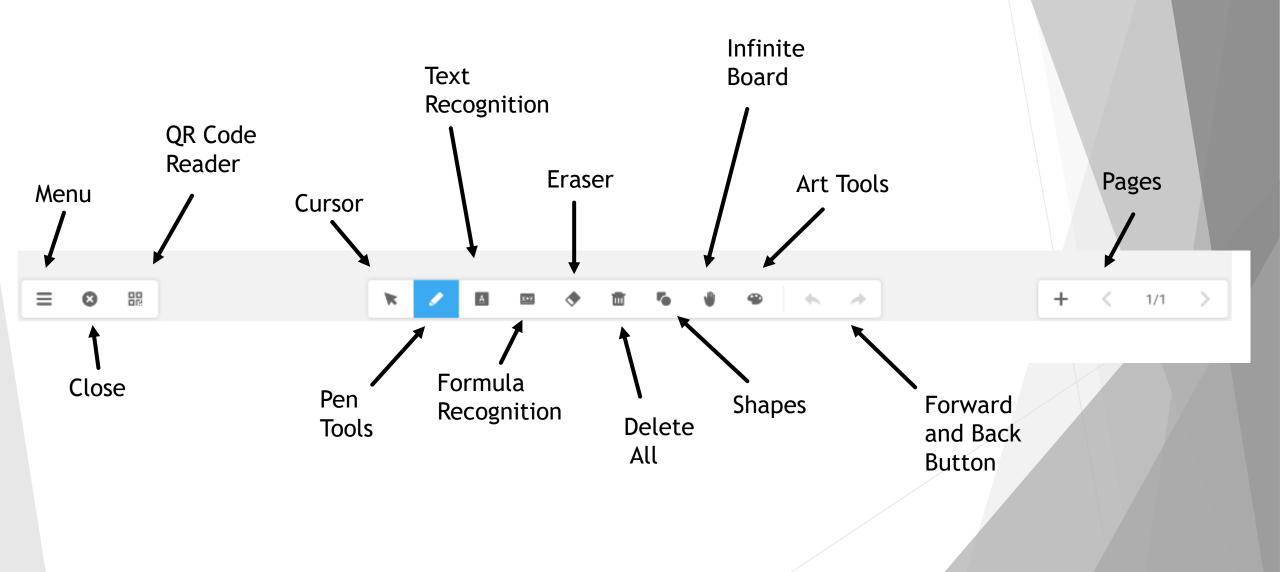

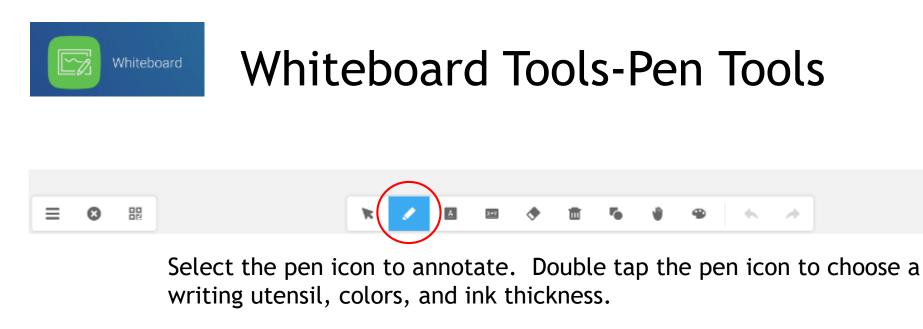

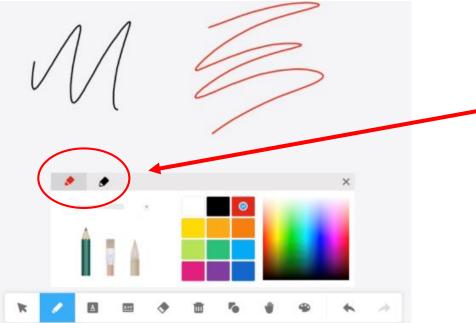

\*\*TIP: Select 2 different colors using the stylus pen. Highlight the pen tip icons circled to the left. Pick a color for the thicker tip of the pen and do the same for the thinner tip on the pen. 1/1

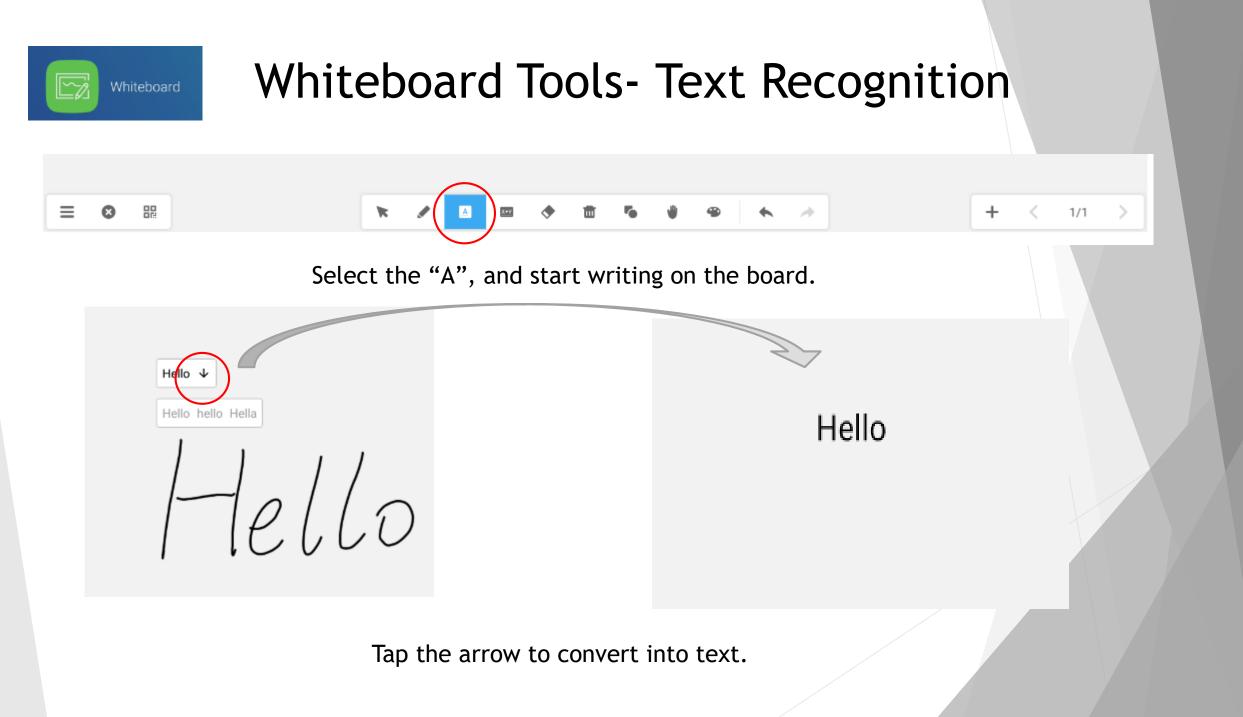

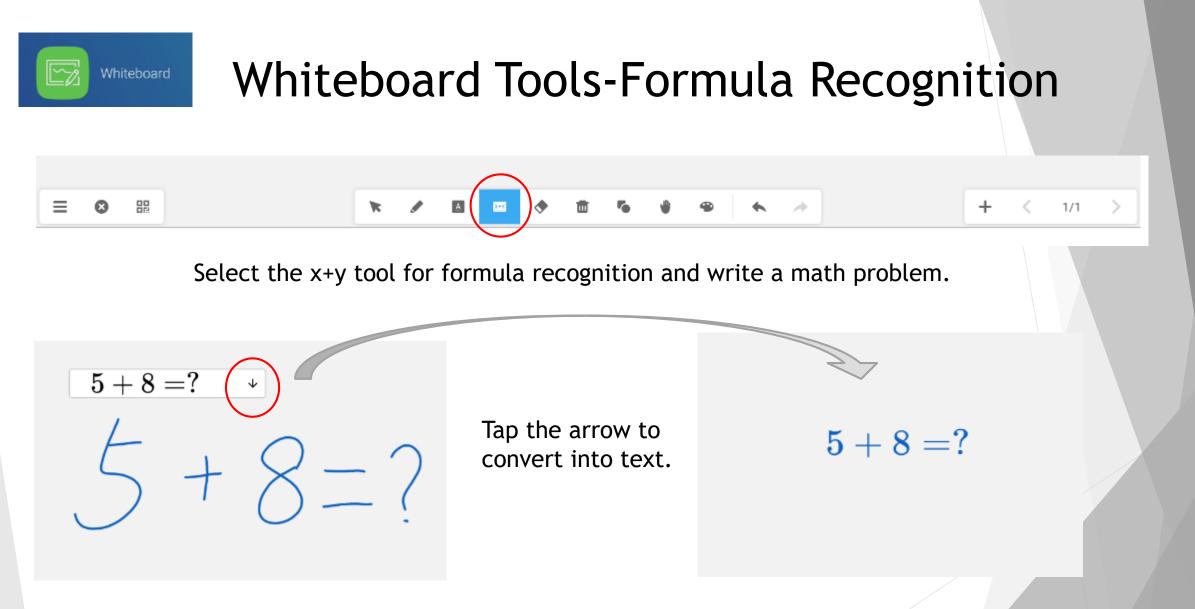

\*\*TIP: If you add a ? after the equal sign in your math problem, it will populate an answer (just tap the ? when converted to text and it will provide the answer for you).

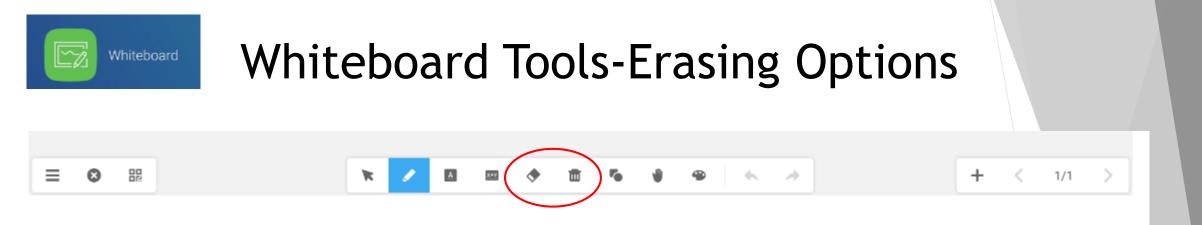

Select the eraser icon to erase selected content on the screen. To eliminate all of the annotations on the screen, choose the garbage can!

\*\*TIP: Your hand works as an eraser too. No need to select a tool, just place an open hand on the board and move it back and forth.

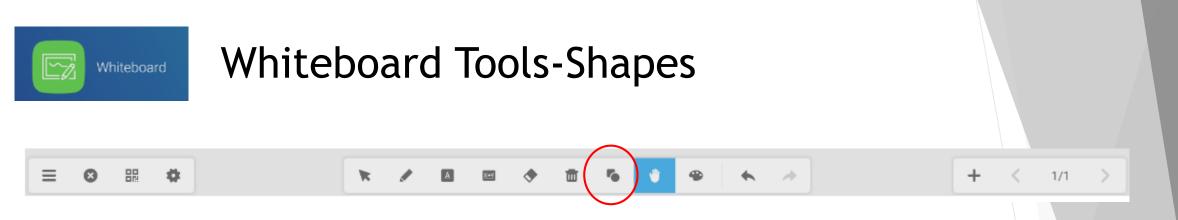

Select the Shapes icon to import 2D and 3D shapes. Tap the icon twice to choose the shape and colors.

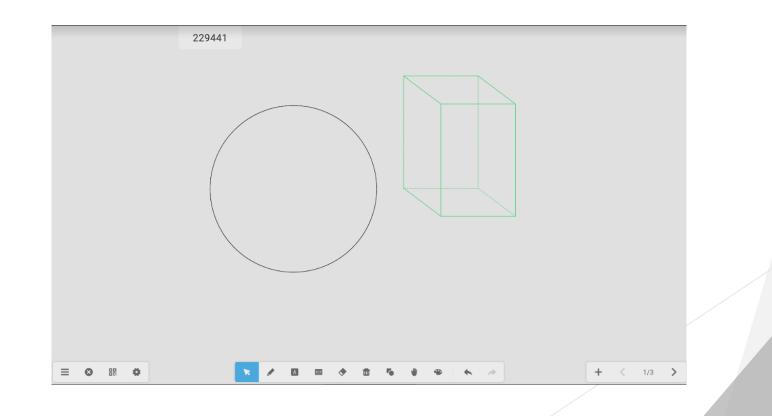

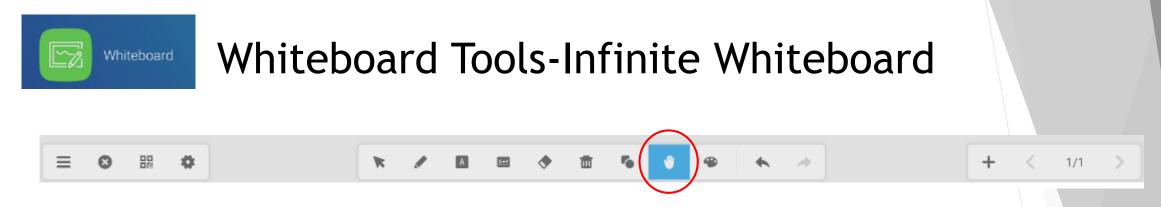

Select the hand icon to create an infinite work space. You can move the screen space up, down, left or right and continue to annotate.

To review your work, tap the hand icon again and the window below will appear. This allows you to view the previous annotations.

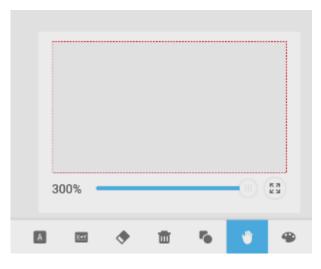

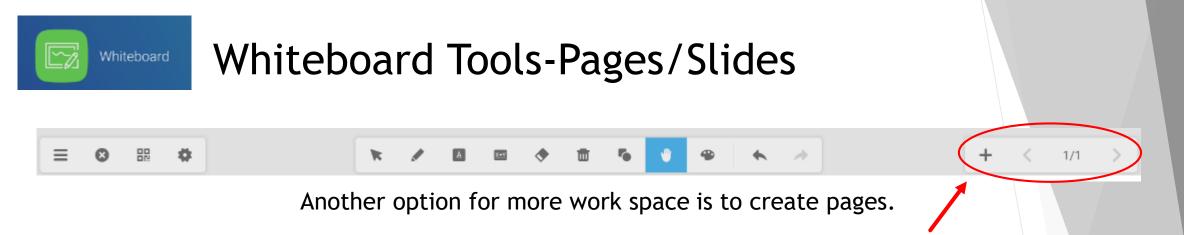

Tap the + sign to add a page to your slides. If you would like to view the slides, tap the page numbers in the center to view thumbnails of all of the slides, or the arrows to navigate from slide to slide.

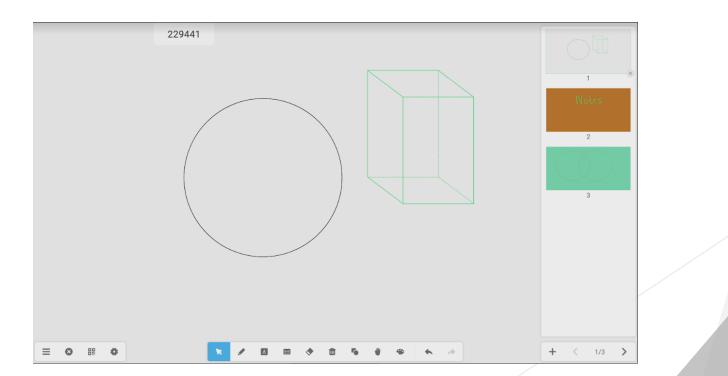

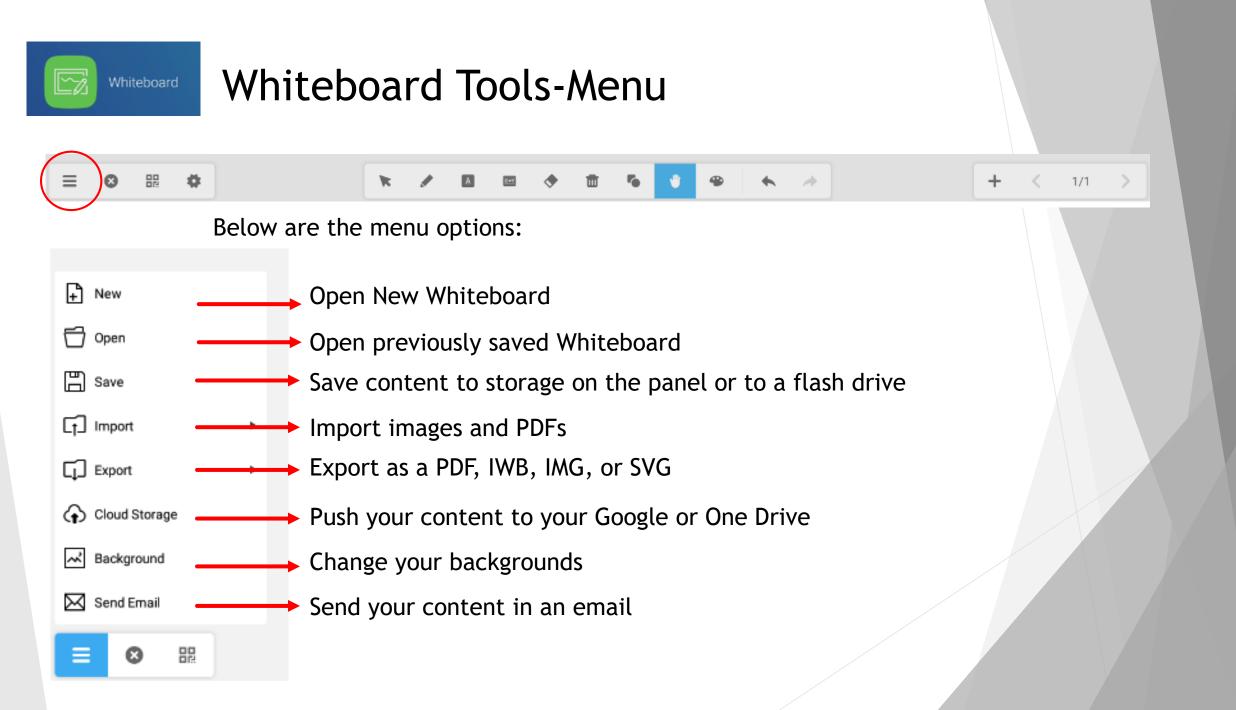

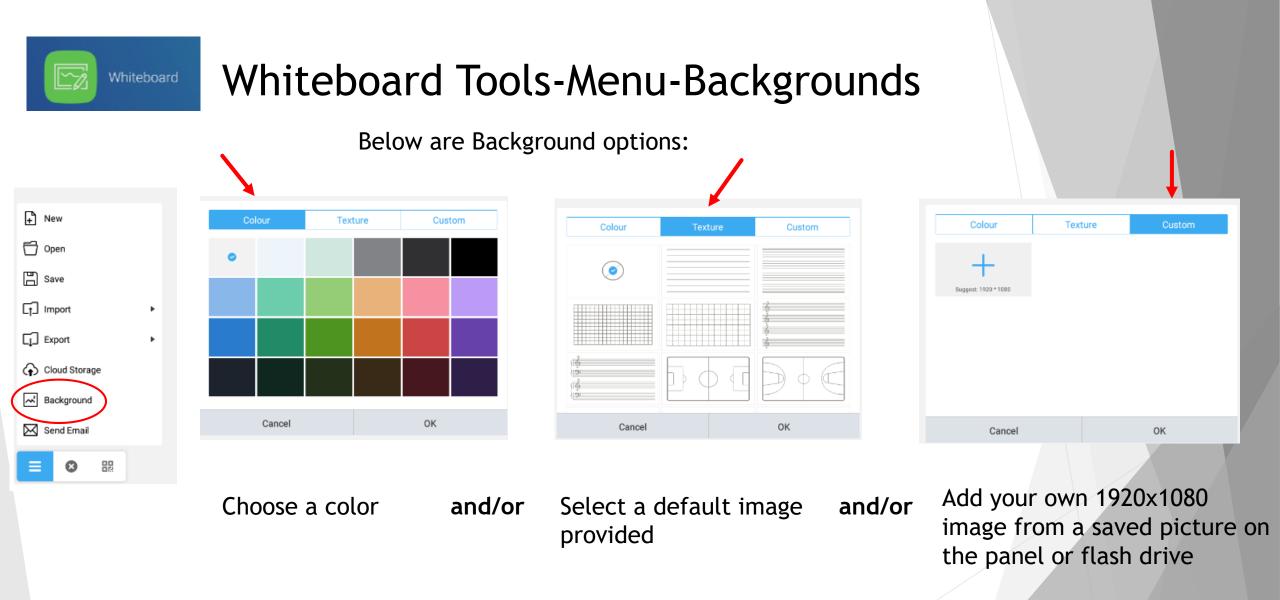

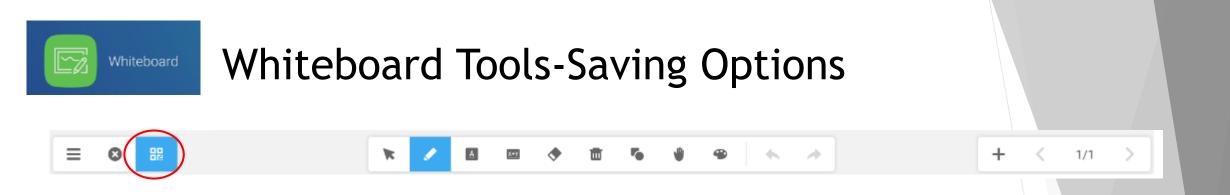

Saving options include QR Code Reader, storage on panel, save to a flash drive, push content to Google or One Drive.

QR Code Reader

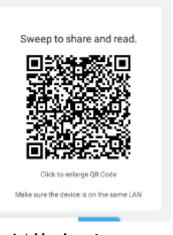

\*All devices must be on the same network

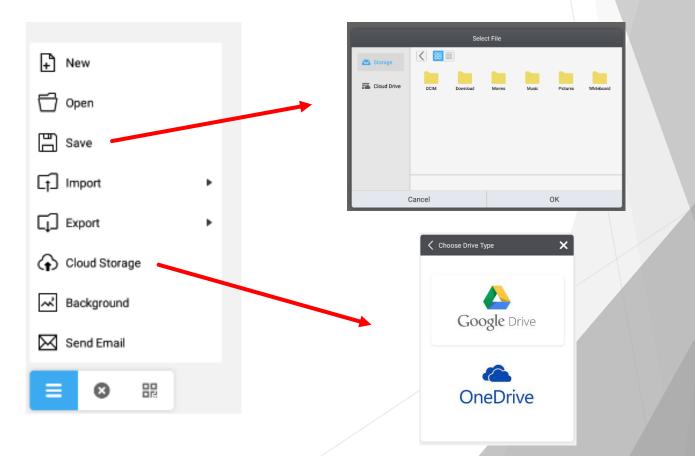

## Files

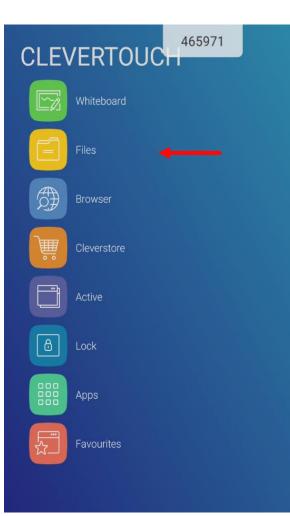

Select the Files icon to open previously saved content on your Clevertouch. You can open documents, PDFs, Images, videos from a flashdrive. Access documents from your Google or One Drive here as well.

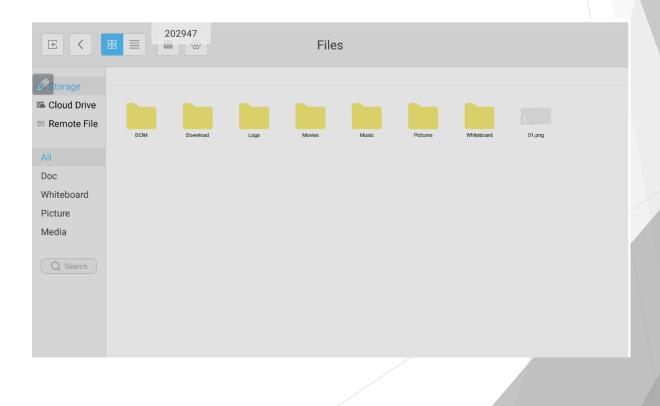

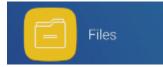

## Files-Storage

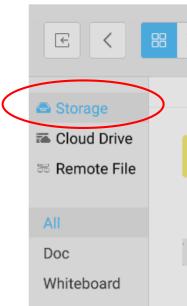

Picture

Media

Q Search

Select Storage in files to preview your content that is saved to the board.

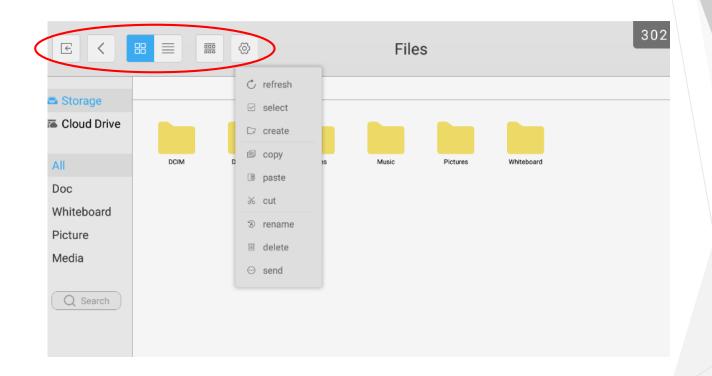

You have the ability to rename files, copy and paste files, delete and select multiple files in Storage.

\*\*TIP: A Flashdrive folder will appear below Remote File if you insert your drive into a USB port on the panel.

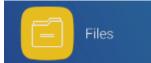

## **Files-Cloud Drive**

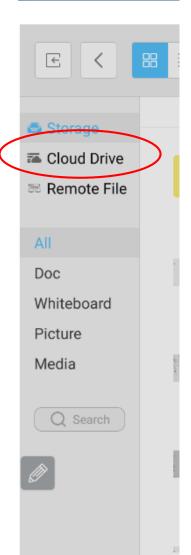

You can enter your login credentials for a Google Drive or One Drive. You can access your Microsoft Office documents, PDFs, images and more.

Step 1: Click Cloud Drive and add your account

| E           |             | Files |
|-------------|-------------|-------|
| 🛋 Storage   | Oloud Drive |       |
| Cloud Drive | Cloud Drive |       |
|             | +<br>Add    |       |

Step 2: Click Google or One Drive and follow the prompts to enter your credentials.

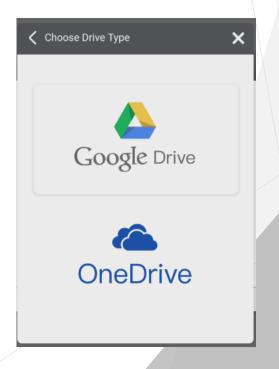

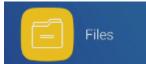

## Files-Remote File

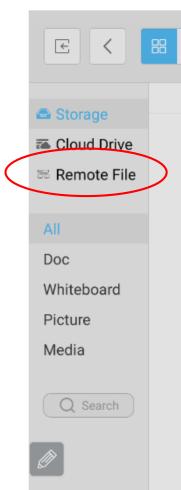

You have the ability to access a remote file by entering the appropriate credentials for the accounts below.

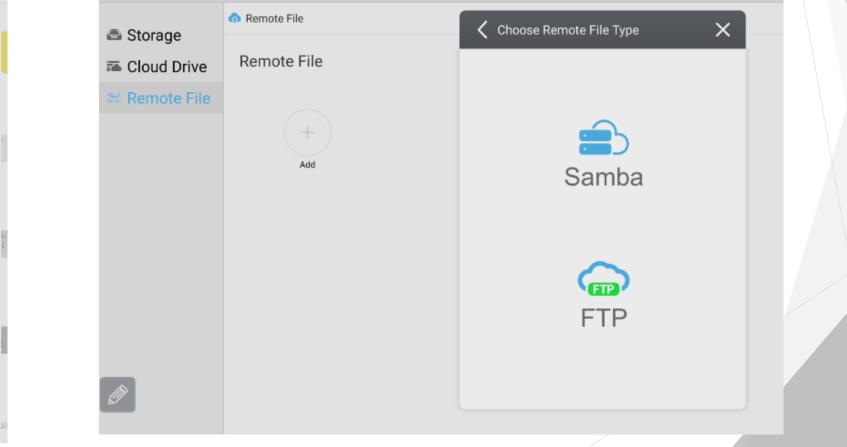

## Browser

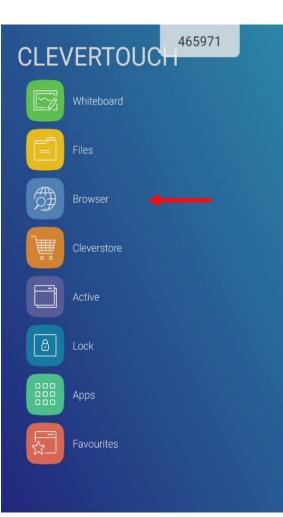

Open the browser to access your favorite websites to support your instruction.

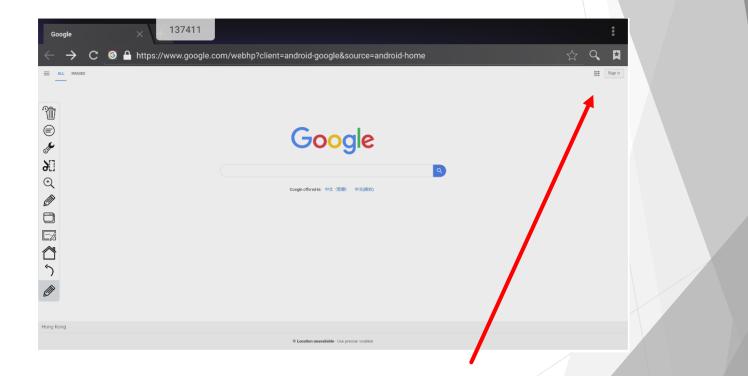

\*\*TIP: Login to your Google account to access and display all of your Google documents in your Drive.

#### **Cleverstore App Store**

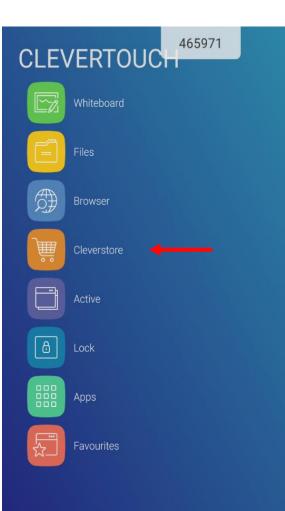

Download hundreds of FREE educational apps in the Cleverstore.

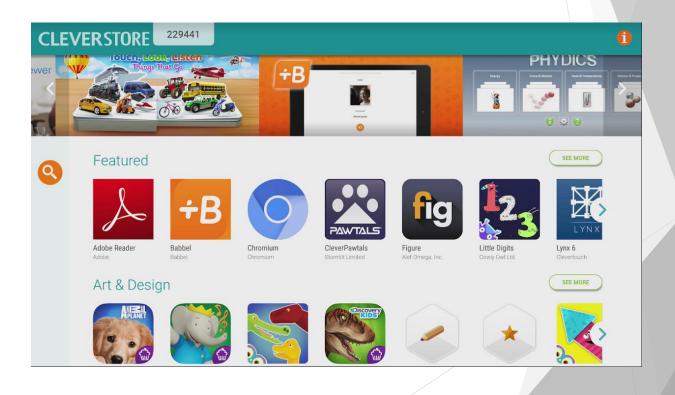

## Active App

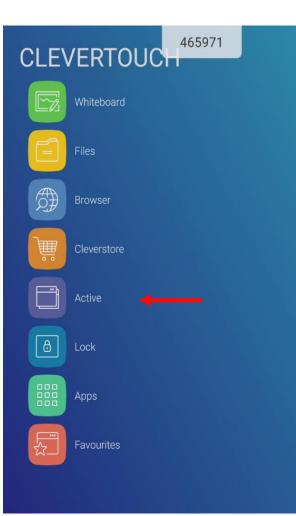

The Active App allows you to see all of the current applications that are open and running. You can swipe left or right to close them out, or toggle between the apps. Just tap on the window you would like to open in full screen.

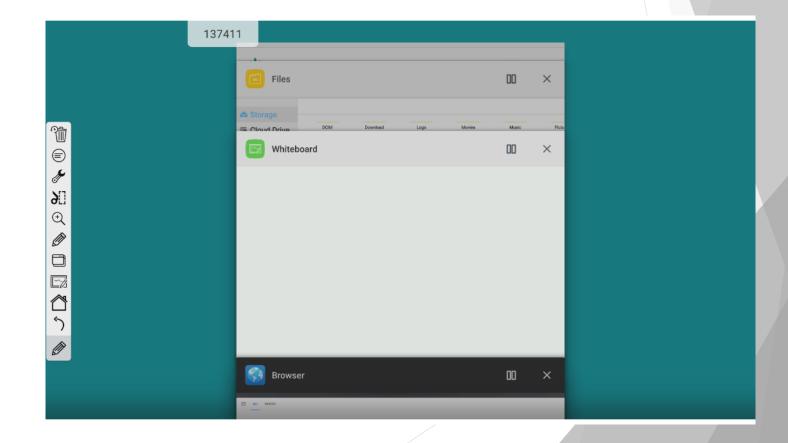

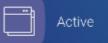

# Active App-Split Screen

In Active Mode, you can split your screen into 2 different windows. Tap the 2 rectangles circled below and select 2 windows you would like open.

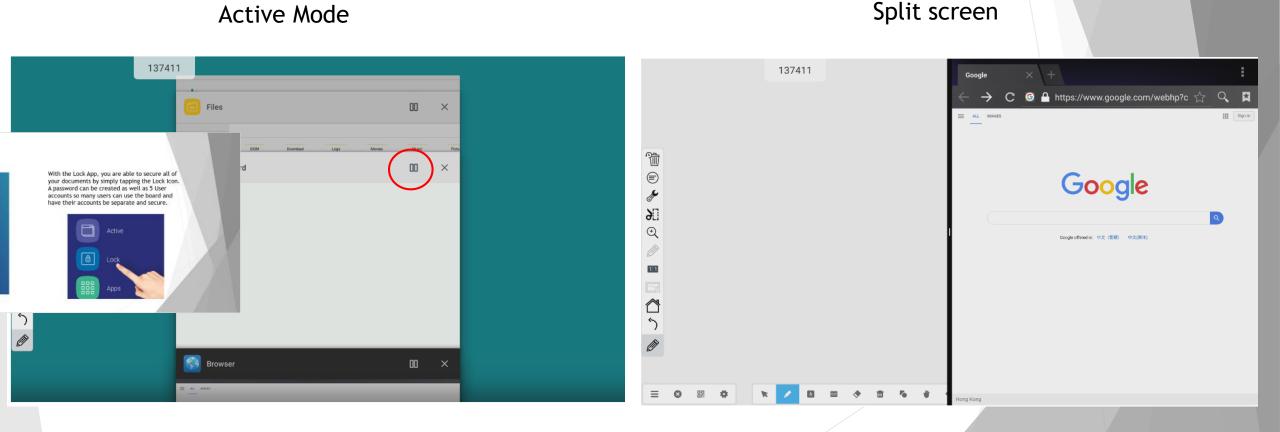

# Active App-Split Screen Cont.

In split screen, you can open the browser and have the Whiteboard app open in the other window. You are able to annotate in the Whiteboard and search in the browser.

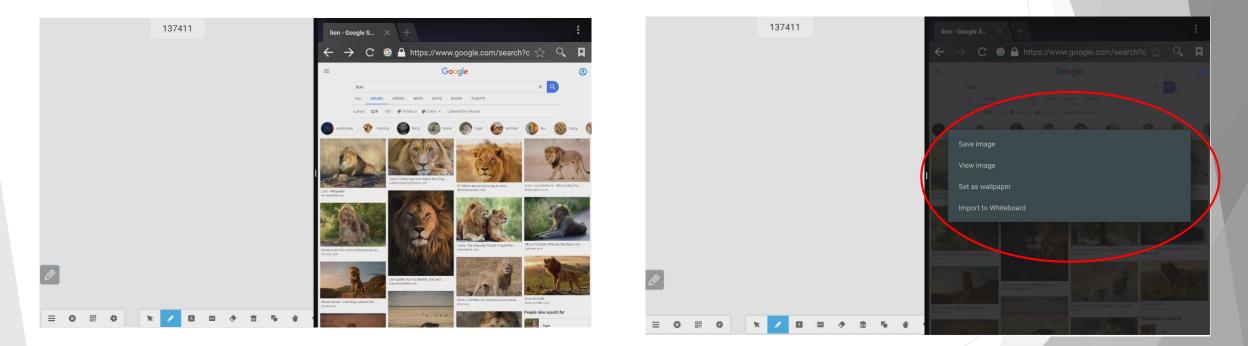

\*\*TIP: If you hold your finger down for 3 seconds on an image in the browser, you have the ability to set it as your wallpaper, save the image, or import into the Whiteboard. You can do this in the browser when not in split screen as well.

### Lock

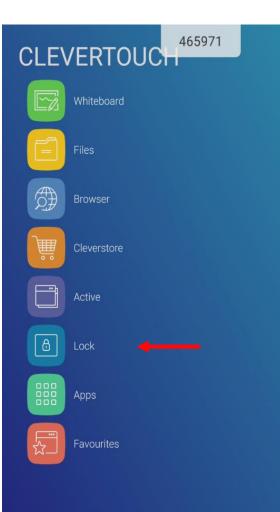

With the Lock App, you are able to secure all of your documents by simply tapping the Lock Icon. A password can be created as well as 5 User accounts so many users can use the board and have their accounts be separate and secure.

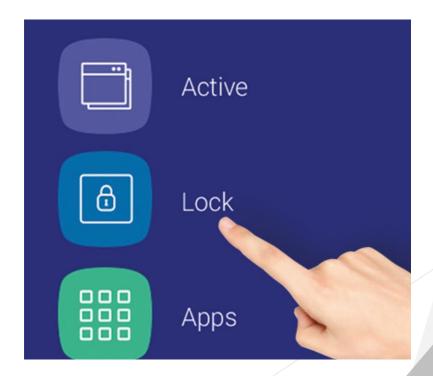

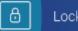

#### Lock-User Accounts

There are 5 User profiles available. In order to create a User Profile, go to the Settings app and select User. You can create a password here.

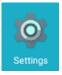

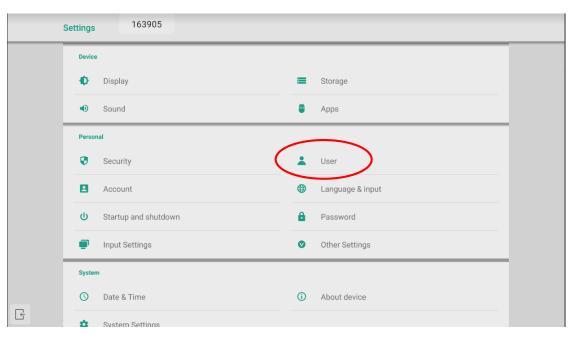

| ← User | 163905                         |  |   |     |   |
|--------|--------------------------------|--|---|-----|---|
|        | Up to 5 users, including guest |  |   |     |   |
|        | Current user                   |  |   |     |   |
|        | Owner<br>Administrator         |  | ľ |     | 2 |
|        | Other users                    |  |   |     |   |
|        | SUB<br>User                    |  |   | ! i | Ū |
|        | + Add user                     |  |   |     |   |
|        | Add guest                      |  |   |     |   |
|        |                                |  |   |     |   |
|        |                                |  |   |     |   |
|        |                                |  |   |     |   |
|        |                                |  |   |     |   |
|        |                                |  |   |     |   |
|        |                                |  |   |     |   |

## Apps

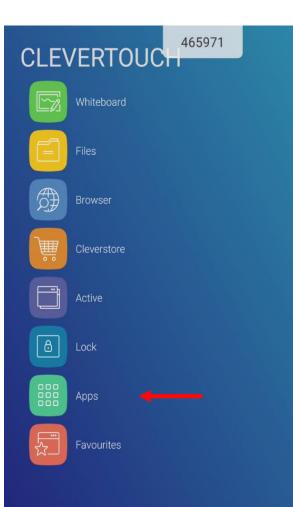

Apps is where you find all of your installed applications. Anything your download from the Cleverstore will appear here.

You can organize your apps by creating folders. Hold your finger on an app and drag to another app which will then create a folder.

You can also delete by holding your finger on an undesired app. A garbage can will appear (this is not applicable to pre-loaded apps).

| CLEVERTOUCH     |              |             |             |                 |             |                | 498729 |  |
|-----------------|--------------|-------------|-------------|-----------------|-------------|----------------|--------|--|
| 7:28            |              |             |             |                 |             |                |        |  |
| Thursday, 23/05 |              |             |             |                 |             |                |        |  |
|                 | Adobe Reader | Browser     | Calculator  | Camera          | Chrome      | Clever Message |        |  |
|                 |              | 6           | Ø           |                 |             | ٠              |        |  |
|                 | Clevershare  | Cleverstore | CLEVERTOUCH | Cloud Drive     | DisplayNote | Downloads      |        |  |
|                 | <u>_</u>     |             |             | 0               | Ø           | 0              |        |  |
|                 |              | Files       | Whiteboard  | Getting Started |             |                |        |  |
|                 |              |             |             |                 |             |                |        |  |
|                 |              |             |             |                 |             |                |        |  |
|                 |              |             | 1           | ~               |             |                |        |  |

#### Favorites

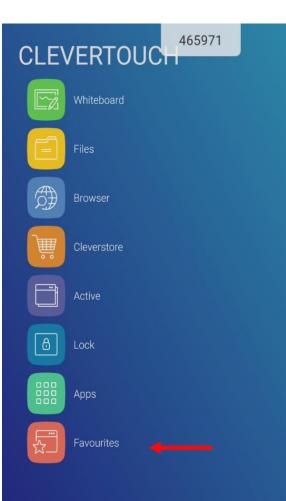

Favorites is an option to store the most frequently used apps. Open Favorites and tap the + sign to add apps to your Favorites so you can easily access them during instruction!

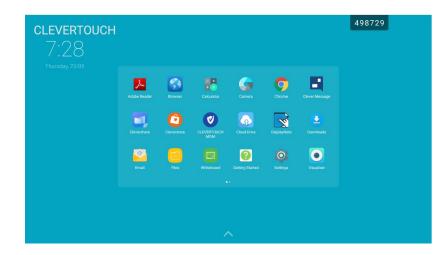

#### Annotation Tool Bar Guide

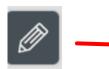

The Annotation Tool Bar has access to many tools that can be used to boost your lessons. This icon will appear on every screen on the Clevertouch, even when connected to a computer!

\*\*TIP: You can move the Pen icon anywhere on the screen. You can also hold 2 fingers down on the board and it will jump to your side of the screen.

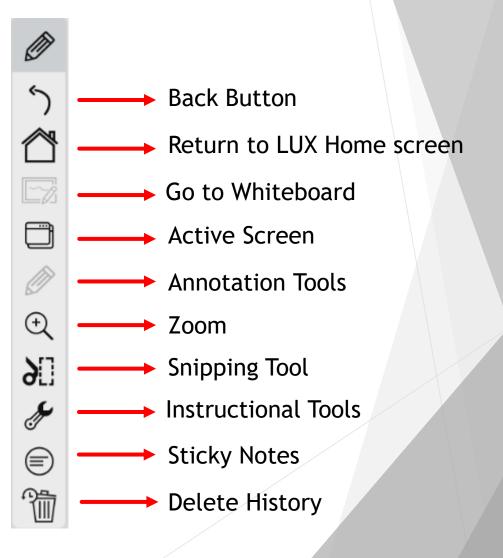

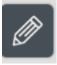

# Annotation Tool Bar-Annotation Tools

Click on the Pen icon to start annotating over ANY document, whether it be a PDF or even the browser.

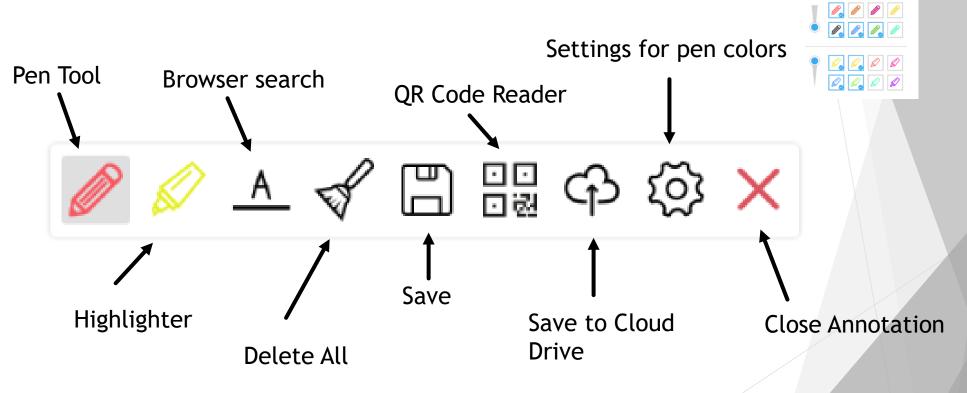

\*\*TIP: Tap the Pen Tool to switch colors. You can set 4 default colors for the pen and highlighter under the Settings for pen colors.

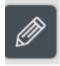

Ø

5

 $\oplus$ 

90

Ļ

E

## Annotation Tool Bar-Annotation Tools Cont.

A search engine will appear when you select the "A" icon and write a word or phrase.

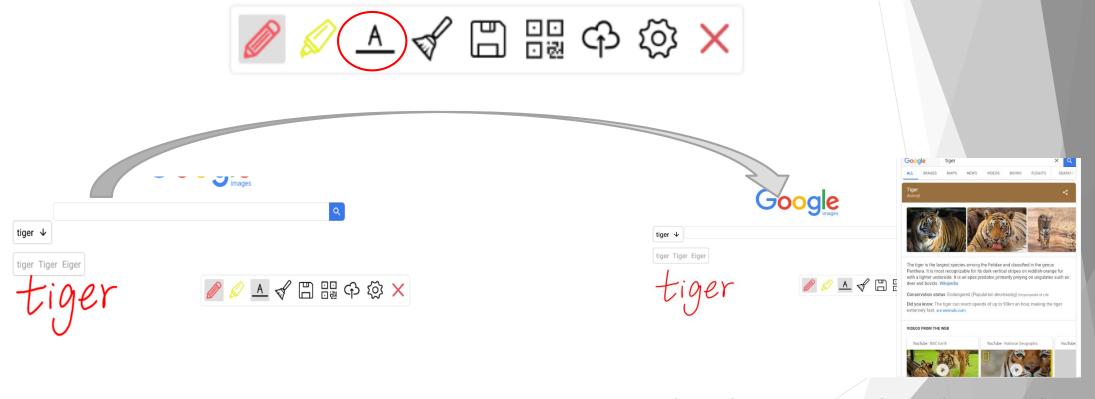

Write a word or phrase and tap the arrow to convert to text.

When the arrow is selected, a search window will appear.

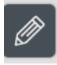

5

(+)

淪

# Annotation Tool Bar-Snipping Tool

Use the snipping tool to capture images, text or other content. You can then choose to save your snip, or send it the whiteboard.

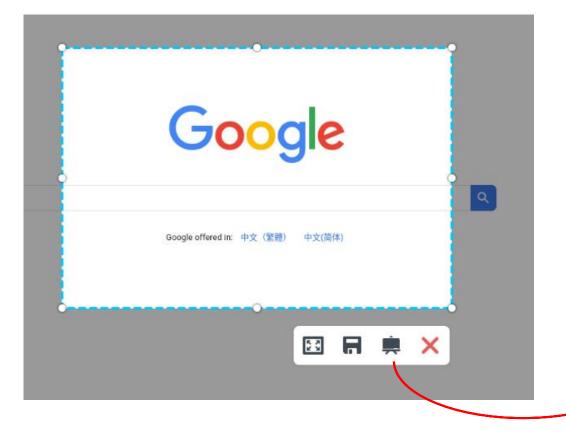

The easel will send your snipped image to the Whiteboard.

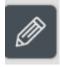

Ø

5

0

9[

Ē

**?**

## **Annotation Tool Bar-Instructional Tools**

Click the wrench to access many resources that you can use while instructing.

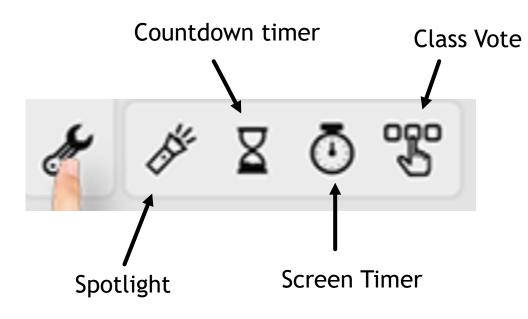

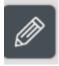

Ø

5

Ð

9[]

# Annotation Tool Bar-Instructional Tools-Spotlight

Select the Spotlight tool to highlight important information on the screen. You can adjust the size or move the spotlight.

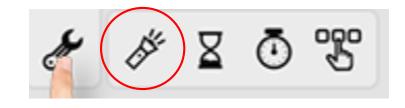

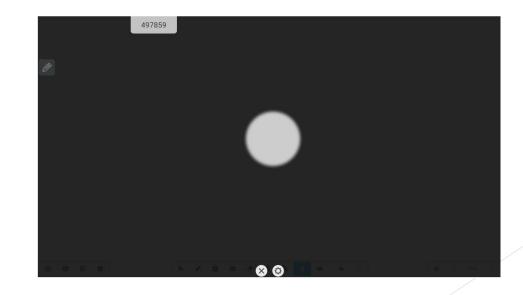

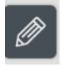

5

0

9[]

Ļ

### Annotation Tool Bar-Instructional Tools-Timers

Either timer can be used. The onscreen countdown timer has an optional alarm.

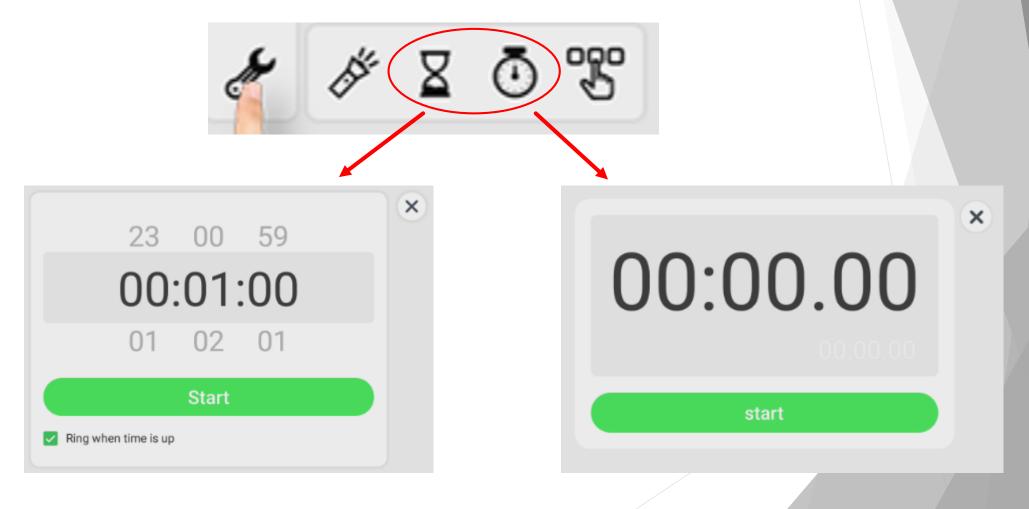

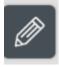

5

€

9[

# Annotation Tool Bar-Instructional Tools-Voting

Use the Voting option to create polls for your students. Students scan a QR Code to join (student devices must be on the same WiFi as the Clevertouch panel).

Image: Windowski windowski wi Windowski windowski windowski windowski windowski windowski windowski windowski windowski windowski windowski wi Windowski windowski windowski windowski windowski windowski windowski windowski windowski windowski windowski wi Windowski

Voter creates a poll of 1-4 answers. Judge provides yes or no answers. Responder communicates that a student said "yes" first in order to answer a question. Selector allows the teacher to select a student to answer a question. Message displays an answer/message from a student.

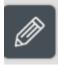

Ø

5

Ø

Ð

90

## Annotation Tool Bar-Sticky Notes

Add sticky notes to any page on the Clevertouch. You can annotate on the sticky notes and import into the Whiteboard or save your notes. There are 6 different color options and 10 sticky notes can be added at one time.

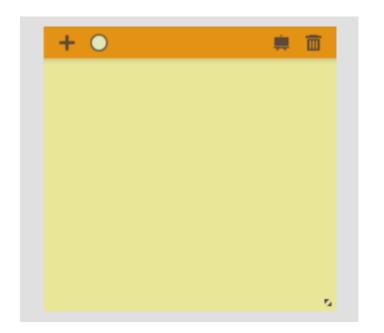